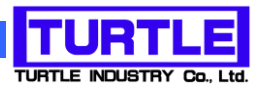

# TUSB-S03CN4Z

## USB インタフェース付きタイマーロガー

## 添付プログラム取扱説明書

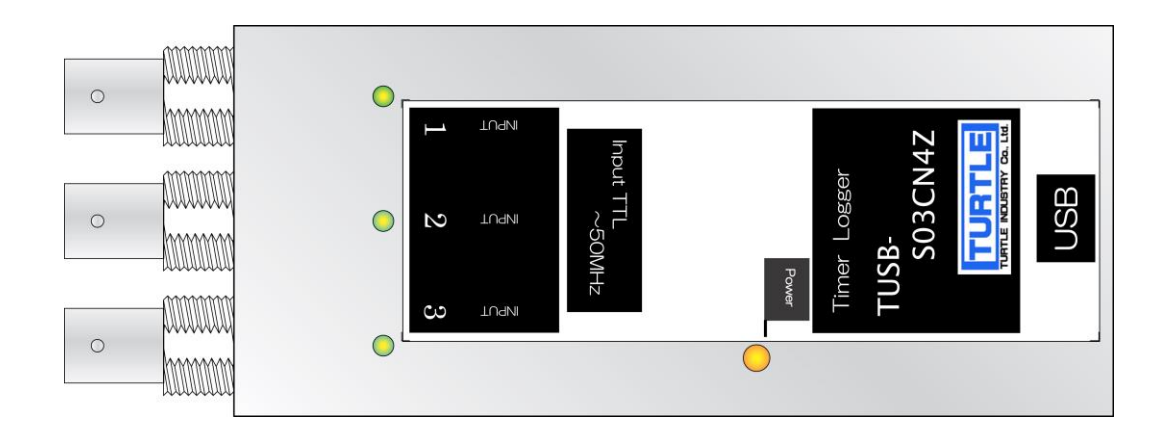

## TUSB-S03CN3 プログラム取扱説明書

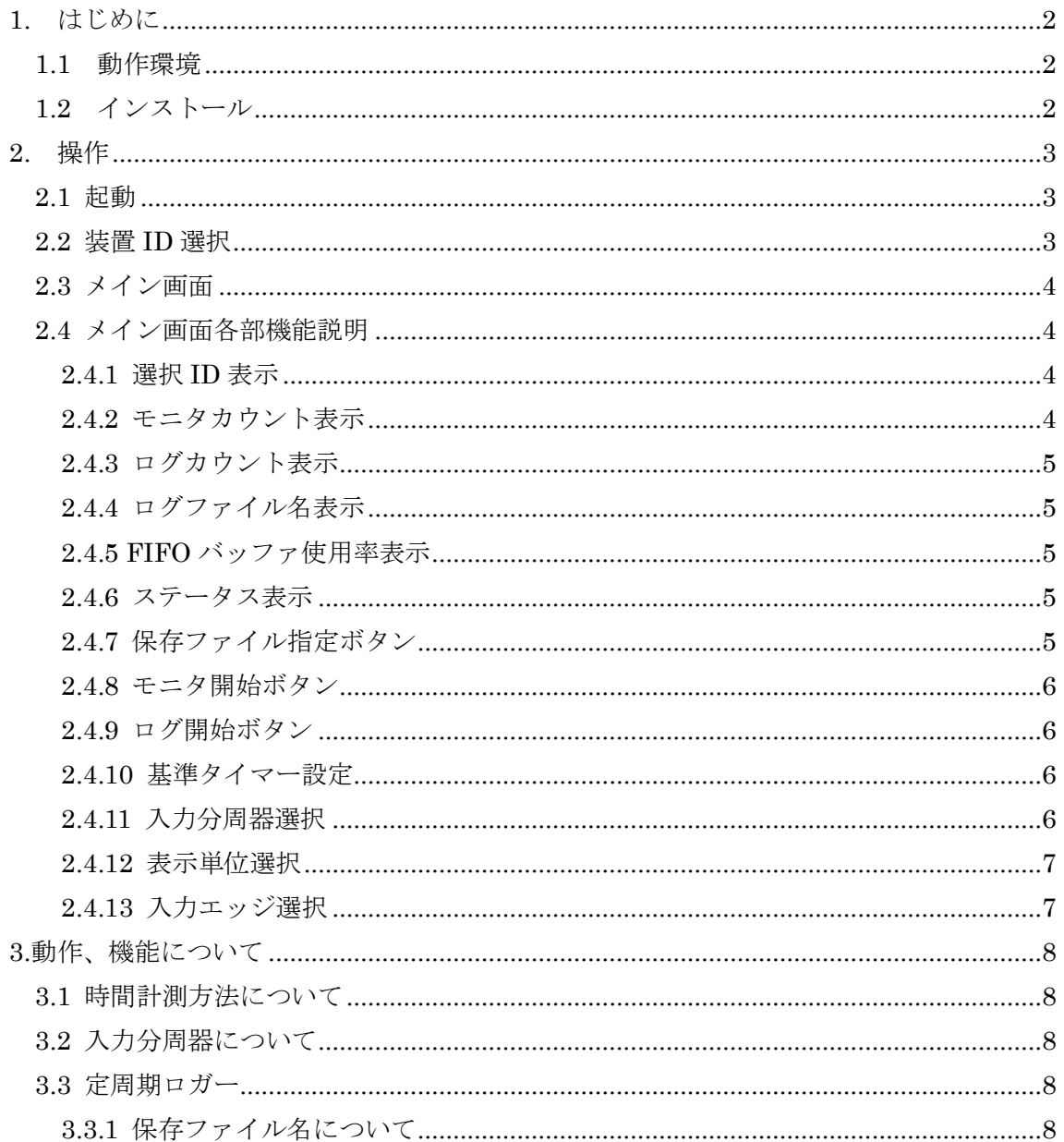

## 1. はじめに

<span id="page-2-0"></span>この説明書は、USB インターフェース付きカウンタ TUSB-S03CN4 に付属の測定プログ ラムについて説明しています。本プログラムでウンタの値の読み込みと記録が出来ます。

#### <span id="page-2-1"></span>1.1 動作環境

コンピュータ Windows 7 64bit, Windows 8, Windows 10, Windows 11 の動作するコン ピュータで TUSB-S03CN4 ドライバが正常にインストールされているも  $\mathcal{D}_{\alpha}$ 

## <span id="page-2-2"></span>1.2 インストール

添付プログラムディスク内にあるインストールプログラム「setup.exe」を実行(setup ア イコンをダブルクリック)してください。CDR 内の¥TUSBCN4¥APP ディレクトリの中に あります。

しばらくするとインストールプログラムが起動しますので、画面の指示に従ってインス トール作業を進めて下さい。

## 2. 操作

## <span id="page-3-1"></span><span id="page-3-0"></span>2.1 起動

インストールが完了するとスタートメニューからプログラムの項目「TUSB-S03CN4App」 を選び実行してください。プログラムが起動します。

## <span id="page-3-2"></span>2.2 装置 ID 選択

プログラムを起動すると以下の様な画面が表示されます。 (OS や設定などにより画面のイメージは多少異なります)

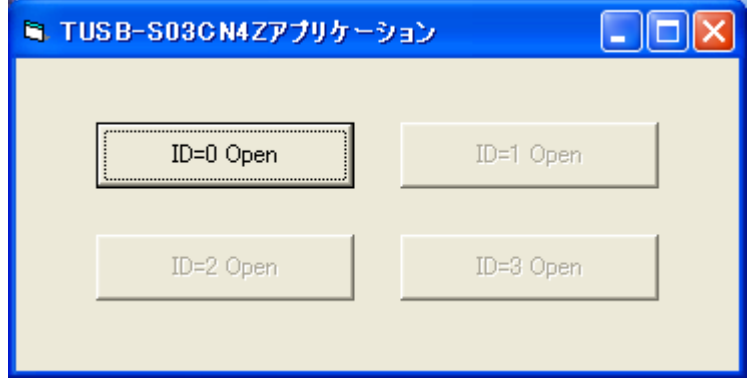

装置に設定されている ID 番号を選択してください。

※ 出荷時は ID=0 です。

※ 装置 ID の設定については TUSB-S03CN4 装置の取扱説明書をご覧下さい。

## <span id="page-4-0"></span>2.3 メイン画面

ID 選択をすると以下の様な画面が表示されます。

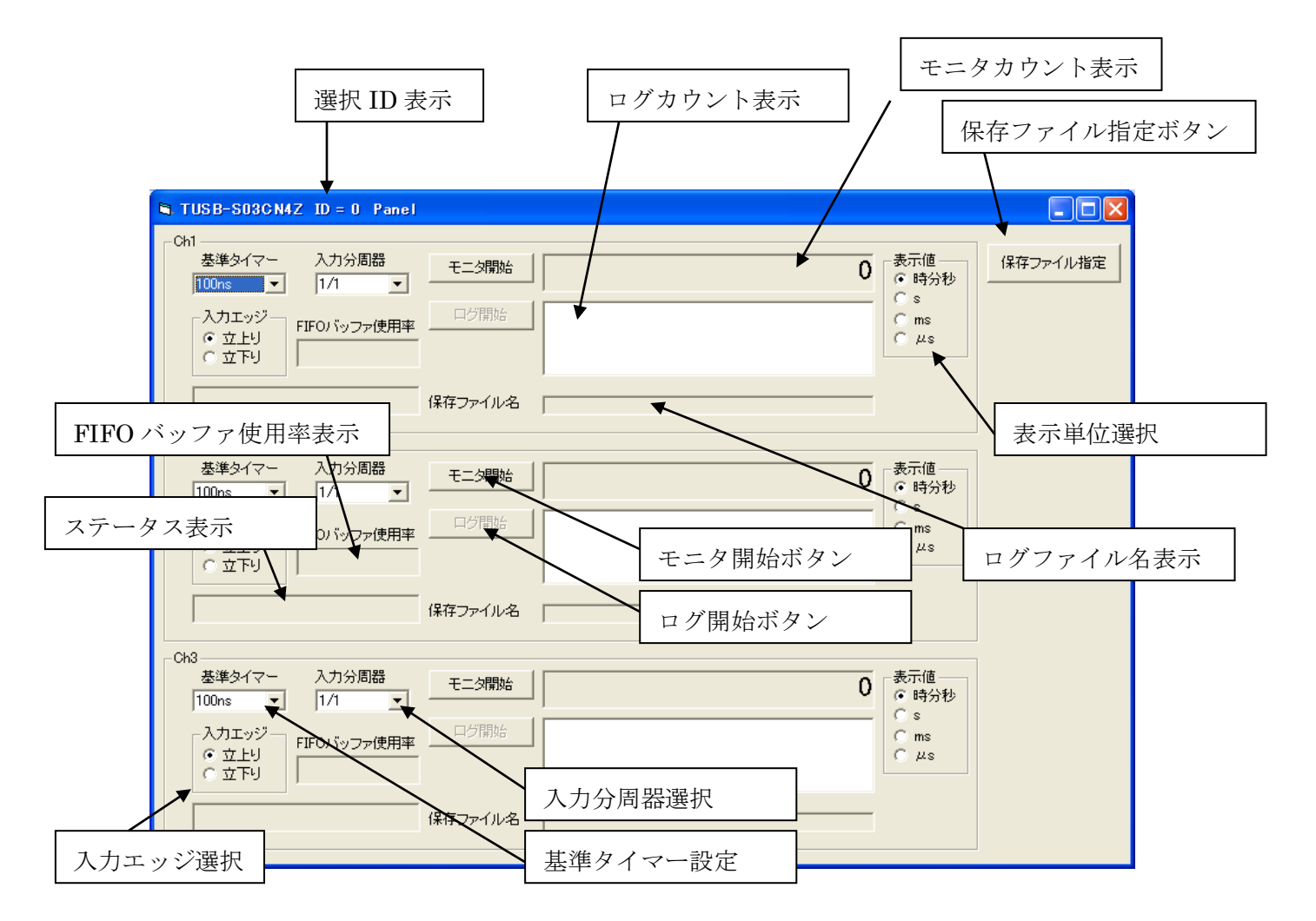

## <span id="page-4-1"></span>2.4 メイン画面各部機能説明

## <span id="page-4-2"></span>2.4.1 選択 ID 表示

現在使用しているデバイス(TUSB-S03CN4Z 製品)の ID 番号を表示します。

## <span id="page-4-3"></span>2.4.2 モニタカウント表示

カウントモニタ動作時にカウント値を表示します。

#### <span id="page-5-0"></span>2.4.3 ログカウント表示

カウントログ動作時にカウント値のログリストを表示します。

#### <span id="page-5-1"></span>2.4.4 ログファイル名表示

現在保存中のログファイル名を表示します。 カウント値の左側の括弧"[ ]"付き番号は、開始後 0 から始まる取り込み数番です。

#### <span id="page-5-2"></span>2.4.5 FIFO バッファ使用率表示

装置内部の FIFO バッファの使用率表示です。

FIFO バッファの容量は各チャンネル 512 個です。FIFO バッファの使用率が 100%に達す るとログデータが失われた可能性があります。

- ※ FIFO バッファ内のデータが 512 に達すると使用率表示部が赤くなりデータが失われた 可能性を警告します。
- ※ 取り込み間隔が短いほど、又同時取り込みチャンネルが多い程多くの FIFO バッファを 使用します。

#### <span id="page-5-3"></span>2.4.6 ステータス表示

現在の動作状態や警告、エラー等メッセージを表示します。

#### <span id="page-5-4"></span>2.4.7 保存ファイル指定ボタン

保存ファイル指定

このボタンを押すとログ動作時の保存ファイルの場所と名前を指定するダイアログ(ウィン ドウ)が表示されます。

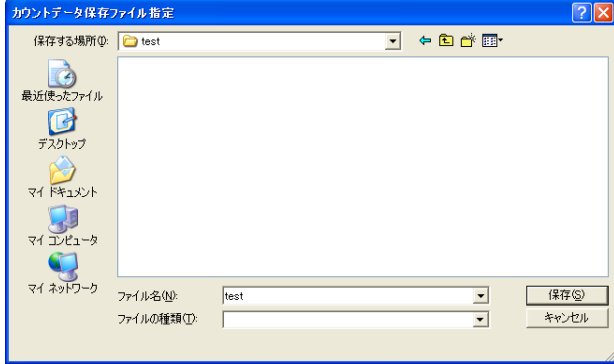

#### <span id="page-6-0"></span>2.4.8 モニタ開始ボタン

## モニタ開始

※ カウントモニタ動作を開始します。カウント値(パルス間時間)はモニタカウント表示に 表示されます。

于二タ停止

ログ停止

※ このボタンはカウント動作中には右の様な停止ボタンになります

#### <span id="page-6-1"></span>2.4.9 ログ開始ボタン

## 口グ開始

指定周期でカウント値を記録し続けます。ログ値はログカウント表示に表示されると共に ファイルに保存されます。

※ このボタンはカウント動作中には右の様な停止ボタンになります。

#### <span id="page-6-2"></span>2.4.10 基準タイマー設定

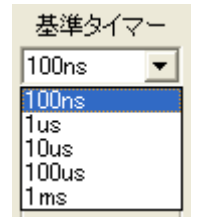

内部基準パルスの時間を設定します。内部カウンタはこの時間間隔でカウントアップし、 外部パルス入力の検出でカウント数を記録します。タイマーの時間分解能になります。

#### <span id="page-6-3"></span>2.4.11 入力分周器選択

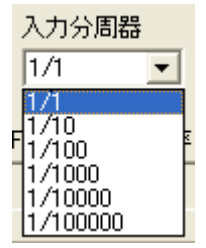

入力信号を分周します。例えば 1/10 に設定すると、外部パルス 10 回に 1 回のみ時間 (カウント)を記録します。外部パルス間隔が短くメモリ処理が間に合わない場合に使用しま す。

## <span id="page-7-0"></span>2.4.12 表示単位選択

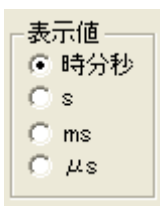

表示および記録時刻のフォーマットを選択します。

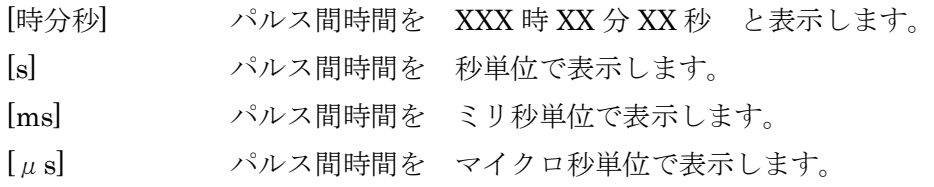

## <span id="page-7-1"></span>2.4.13 入力エッジ選択

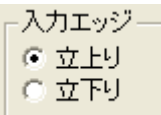

外部入力パルスの計測エッジを選択します。

## <span id="page-8-0"></span>3.動作、機能について

#### <span id="page-8-1"></span>3.1 時間計測方法について

本装置のカウンタは内部で発生させた一定時間間隔のパルスをカウントします。この 一定時間間隔は 100ns~1ms の間で選択可能で、カウント値にこの時間を乗じたものがカ ウント開始からの時間となります。

外部からパルスが入力すると(エッジ選択に応じた信号エッジを検出すると)その時点で のカウント値を記録します。カウント値は本アプリケーションの中で前回のカウント値と 比較されその差時間のみが表示、記録されます。

#### <span id="page-8-2"></span>3.2 入力分周器について

本カウンタでのメモリへの記録可能な繰り返し速度は平均的に 1ms 程度が限界です(パ ソコンの性能やシステム、動作状態によってより遅くなる場合もあります)。つまり、外部 入力が 1kHz を超えると取りこぼしの可能性があります。

入力信号が高速で、その平均的な周期のみ計測する場合に入力分周器が使用できます。 入力分周器を使用すると外部入力がカウントされ周波数が低くなります。例えば分周器を 1/10 に設定すると外部パルス 10 回に 1 回のみが有効なパルスとされます。入力信号の平 均的な周期は計測周期の 1/10 で算出できます。

#### <span id="page-8-3"></span>3.3 定周期ロガー

ログ開始ボタンを押すと定周期ロガーとして動作します。設定周期間隔でカウント値を 記録、表示します。保存ファイル指定するまでログは開始できません。

※ 記録個数の最大値は 32767 個です。

#### <span id="page-8-4"></span>3.3.1 保存ファイル名について

保存ファイル指定で指定したフォルダとファイル名をベースに自動的に生成されます。

ベースファイル名\_CH 番号\_3 桁のシーケンシャル番号.dat

シーケンシャル番号は 001 から始まる 3 桁の番号です。開始~停止までで 1 つのファイル

が生成されますので、次の開始をすると次のシーケンシャル番号が生成されます。

このシーケンシャル番号は再度保存ファイル指定でファイル名を指定すると 1 にリセッ トされます。同じ名称を指定すると測定開始時に前のファイルは消去されますのでご注意 下さい。

## TUSB-S03CN4Z プログラム取扱説明書 発行年月 2021 年 10 月 第 2 版 発 行 株式会社 タートル工業 編 集 株式会社 タートル工業 c2021 株式会社 タートル工業